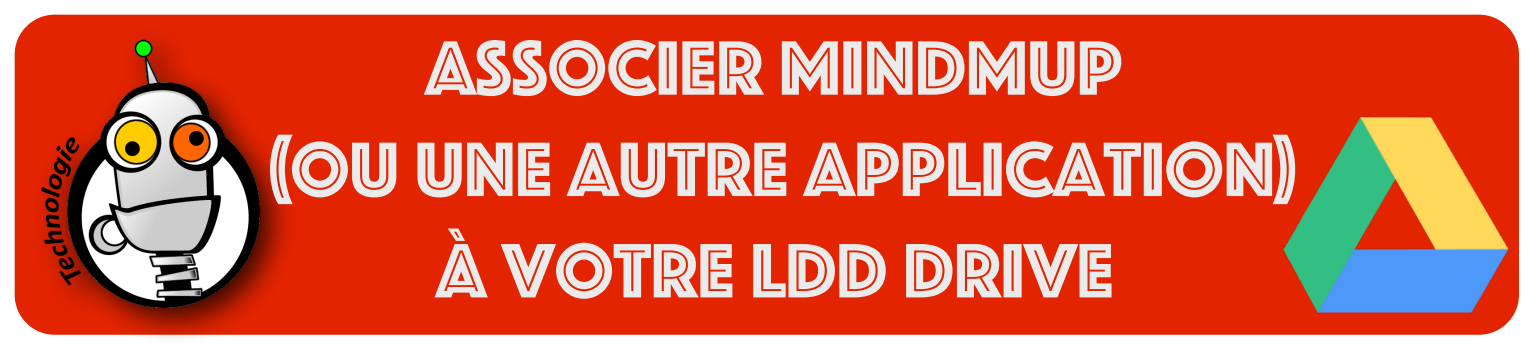

Cette fiche va vous monter comment associer une application (par exemple «Mindmup») à votre «LDD drive», ce qui vous permettra de sauvegarder automatiquement vos travaux dans le Drive.

## **La procédure est strictement la même pour toutes les autres applications disponibles !**

1. Une fois dans votre LDD Drive allez dans 'Nouveau', puis 'Plus', puis 'Associer plus d'applications' :

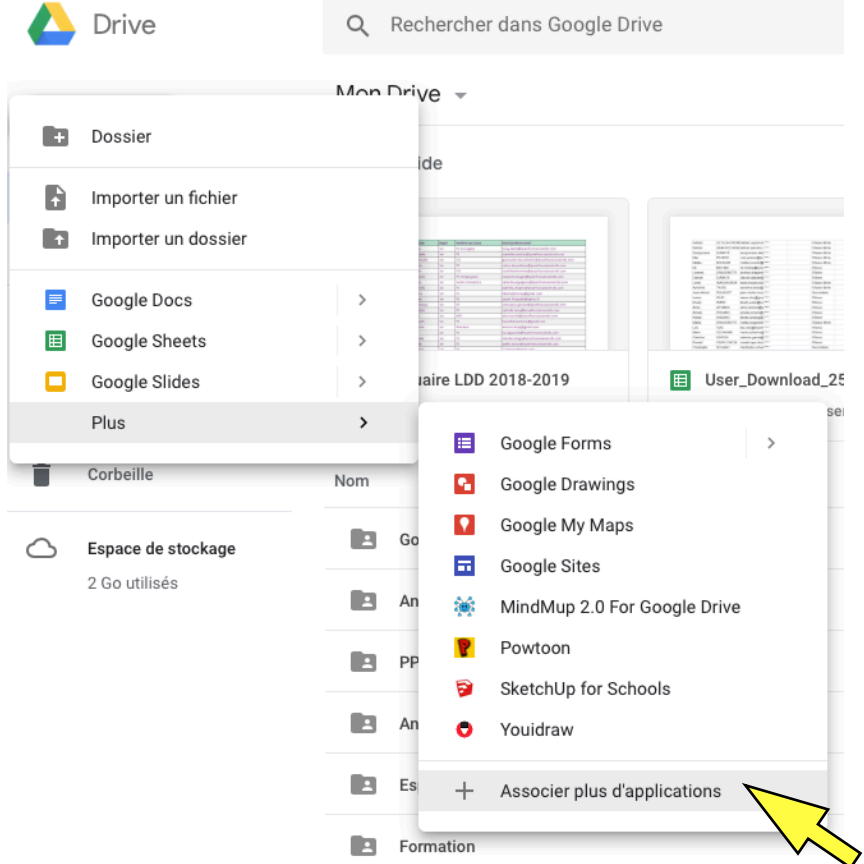

2. Naviguez dans les applications disponibles (certaines sont payantes) ou bien tapez le nom de l'application que vous souhaitez associer à votre Drive. Par exemple, tapez 'Mindmup' dans le champ de recherche puis validez en appuyant sur la touche 'Entrée' :

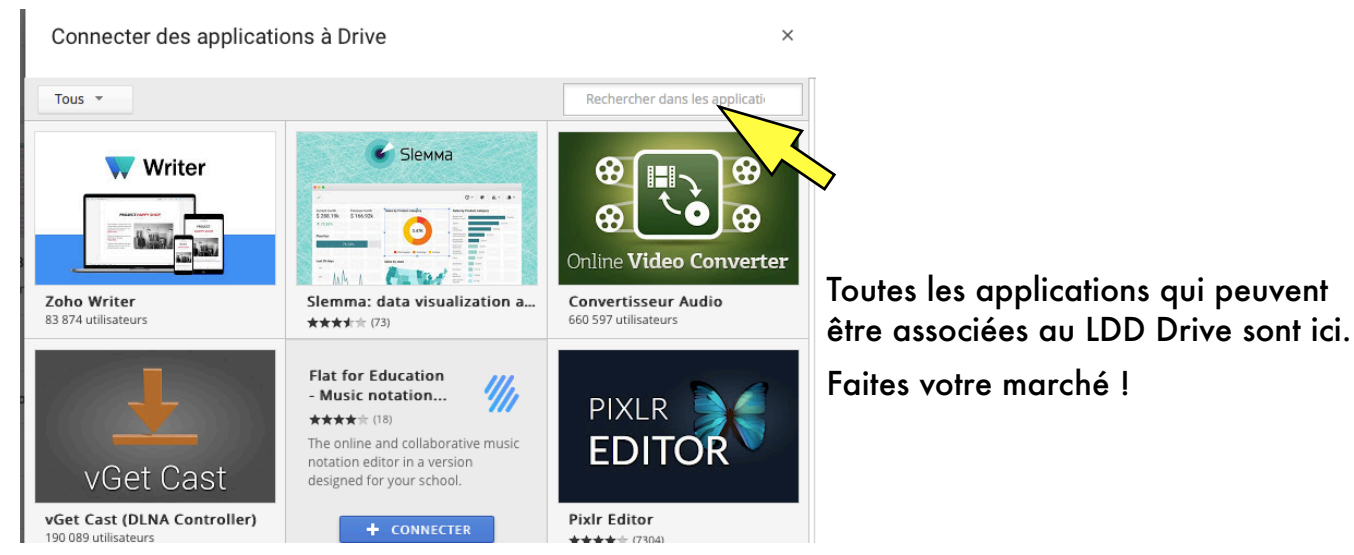

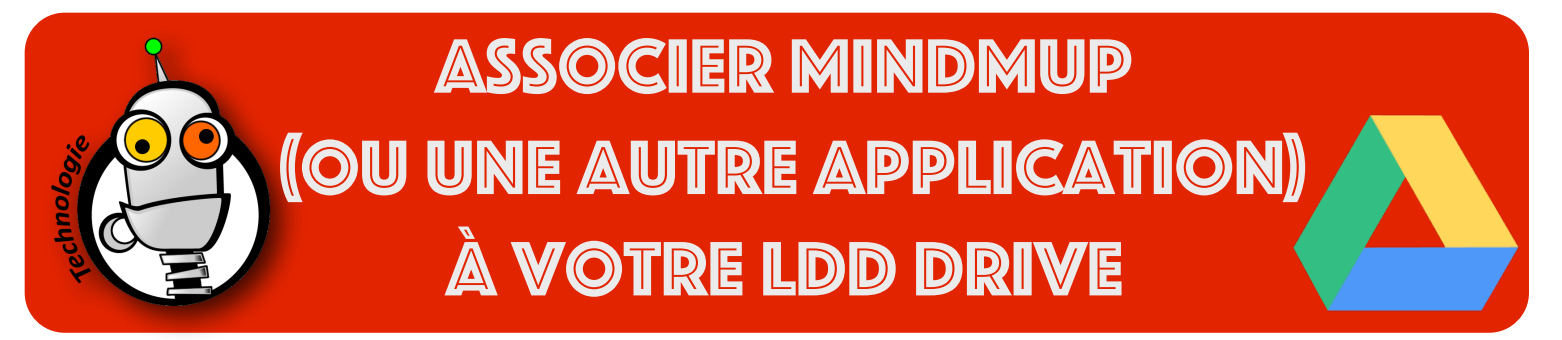

3. Sélectionnez l'application 'Mindmup 2.0' en cliquant sur le bouton 'Connecter' :

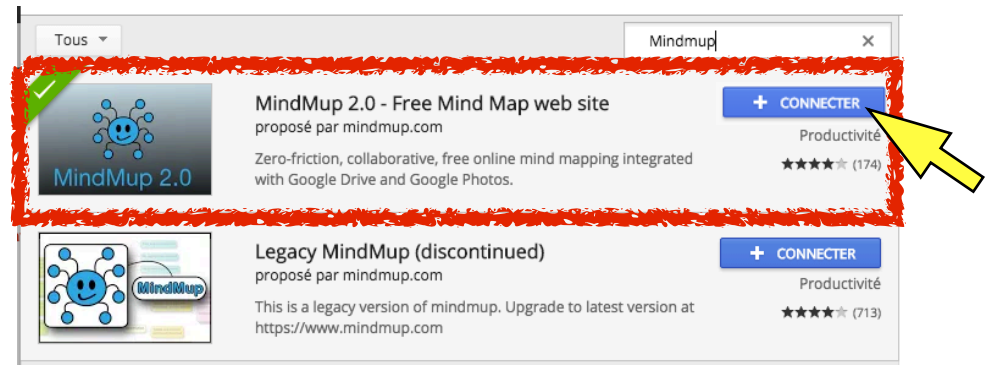

4. Vous devez voir ce message s'afficher sur l'écran de l'ordinateur (validez avec 'OK') et fermez les fenêtres que vous venez d'ouvrir.

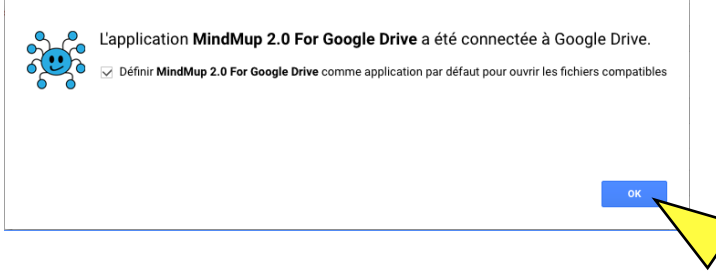

5. Pour créer une carte mentale à partir de votre LDD Drive, allez dans le menu 'NOUVEAU', puis 'Plus' et ensuite 'Mindmup 2.0 For Google Drive' :

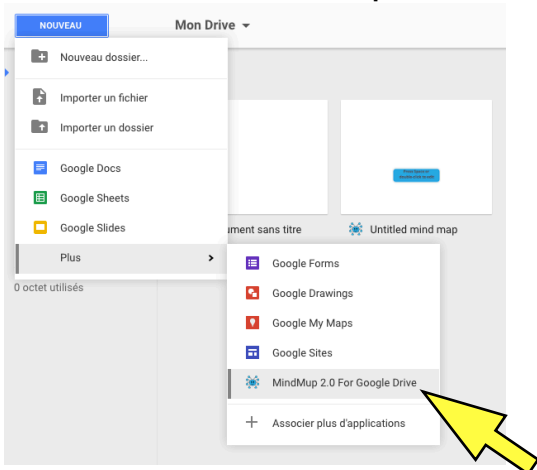

6. Cliquez sur 'Sign In', sélectionnez votre adresse email puis cliquez sur 'Autoriser'. C'est fini !

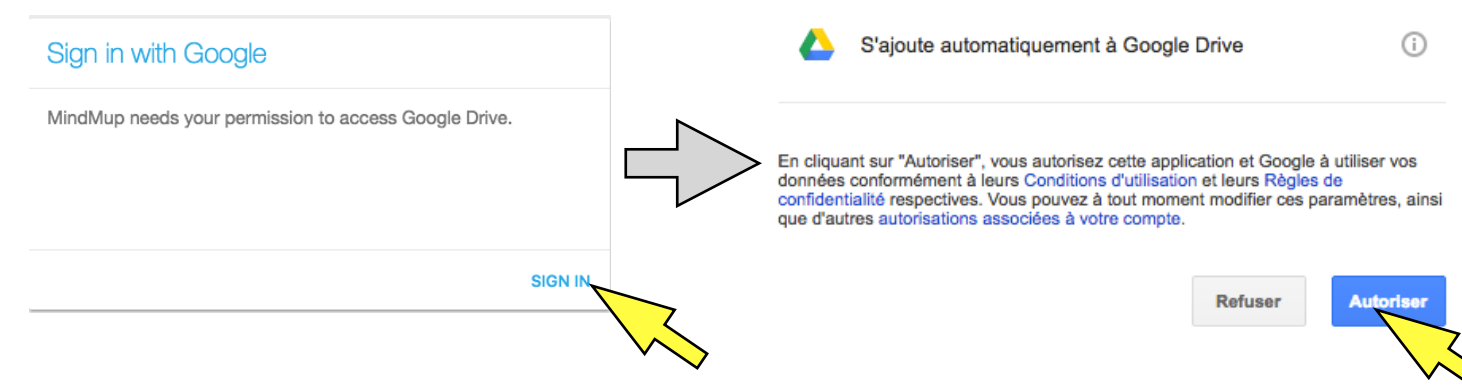